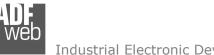

Industrial Electronic Devices

## User Manual IEC61850 Server / DeviceNet Slave

Document code: MN67742 ENG Revision 1.001 Page 1 of 25

# User Manual

Revision 1.001 English

# IEC61850 Server / DeviceNet Slave - Converter

(Order Code: HD67742-A1)

For Website information: www.adfweb.com?Product=HD67742

For Price information: www.adfweb.com?Price=HD67742-A1

## **Benefits and Main Features:**

- Triple Electrical isolation
- Temperature range: -40°C/+85°C (-40°F/+185°F)

For other IEC 61850 products see also the following link:

#### Converter IEC 61850 Server to

www.adfweb.com?Product=HD67B82 www.adfweb.com?Product=HD67620 www.adfweb.com?Product=HD67733 www.adfweb.com?Product=HD67734 www.adfweb.com?Product=HD67735 www.adfweb.com?Product=HD67736 www.adfweb.com?Product=HD67737 www.adfweb.com?Product=HD67738 www.adfweb.com?Product=HD67739 www.adfweb.com?Product=HD67740 www.adfweb.com?Product=HD67741 www.adfweb.com?Product=HD67743 www.adfweb.com?Product=HD67744 www.adfweb.com?Product=HD67745 www.adfweb.com?Product=HD67746 www.adfweb.com?Product=HD67747 www.adfweb.com?Product=HD67748 www.adfweb.com?Product=HD67749 www.adfweb.com?Product=HD67750 www.adfweb.com?Product=HD67751 www.adfweb.com?Product=HD67752 www.adfweb.com?Product=HD67753 www.adfweb.com?Product=HD67754 www.adfweb.com?Product=HD67755 www.adfweb.com?Product=HD67756 www.adfweb.com?Product=HD67C65 www.adfweb.com?Product=HD67D35 www.adfweb.com?Product=HD67E15 www.adfweb.com?Product=HD67E65 www.adfweb.com?Product=HD67F35

(PROFINET Master) (S7comm) (Modbus Master) (Modbus Slave) (Modbus TCP Master) (Modbus TCP Slave) (BACnet Master) (BACnet Slave) (CAN) (CANopen) (DeviceNet Master) (EtherNet/IP Master) (EtherNet/IP Slave) (J1939) (KNX) (MQTT) (NMEA0183) (NMEA2000) (PROFIBUS Master) (PROFIBUS Slave) (PROFINET Slave) (SNMP Manager) (SNMP Agent) (Serial) (Ethernet) (EnOcean) (LoRaWAN) (EtherCAT Slave) (EtherCAT Master) (LoRaWAN Gatewav)

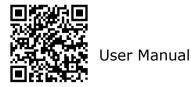

ADFweb.com S.r.l.

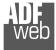

Industrial Electronic Devices

## **INDEX:**

|                                        | Page |
|----------------------------------------|------|
| INDEX                                  | 2    |
| UPDATED DOCUMENTATION                  | 2    |
| REVISION LIST                          | 2    |
| WARNING                                | 2    |
| TRADEMARKS                             | 2    |
| SECURITY ALERT                         | 3    |
| EXAMPLE OF CONNECTION                  | 4    |
| CONNECTION SCHEME                      | 5    |
| CHARACTERISTICS                        | 6    |
| CONFIGURATION                          | 6    |
| POWER SUPPLY                           | 7    |
| FUNCTION MODES                         | 8    |
| LEDS                                   | 9    |
| CAN                                    | 10   |
| ETHERNET                               | 11   |
| USE OF COMPOSITOR SW67742              | 12   |
| NEW CONFIGURATION / OPEN CONFIGURATION | 13   |
| SOFTWARE OPTIONS                       | 14   |
| SET COMMUNICATION                      | 16   |
| IEC61850 ACCESS                        | 18   |
| TLS KNOWN CERTIFICATE                  | 19   |
| UPDATE DEVICE                          | 20   |
| MECHANICAL DIMENSIONS                  | 22   |
| ORDERING INFORMATIONS                  | 23   |
| ACCESSORIES                            | 23   |
| DISCLAIMER                             | 24   |
| OTHER REGULATIONS AND STANDARDS        | 24   |
| WARRANTIES AND TECHNICAL SUPPORT       | 25   |
| RETURN POLICY                          | 25   |

## User Manual IEC61850 Server / DeviceNet Slave

Document code: MN67742\_ENG Revision 1.001 Page 2 of 25

## **UPDATED DOCUMENTATION:**

Dear customer, we thank you for your attention and we remind you that you need to check that the following document is:

- + Updated
- Related to the product you own

To obtain the most recently updated document, note the "document code" that appears at the top right-hand corner of each page of this document.

With this "Document Code" go to web page <u>www.adfweb.com/download/</u> and search for the corresponding code on the page. Click on the proper "Document Code" and download the updates.

## **REVISION LIST:**

| Revision | Date       | Author | Chapter | Description   |
|----------|------------|--------|---------|---------------|
| 1.000    | 18/09/2021 | Ff     | All     | First Release |
| 1.001    | 31/07/2025 | Mdb    | All     | New design    |
|          |            |        |         |               |
|          |            |        |         |               |

#### WARNING:

ADFweb.com reserves the right to change information in this manual about our product without warning.

ADFweb.com is not responsible for any error this manual may contain.

## **TRADEMARKS:**

All trademarks mentioned in this document belong to their respective owners.

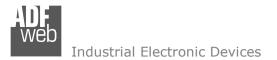

Document code: MN67742\_ENG Revision 1.001 Page 3 of 25

## SECURITY ALERT:

## **GENERAL INFORMATION**

To ensure safe operation, the device must be operated according to the instructions in the manual. When using the device, legal and safety regulation are required for each individual application. The same applies also when using accessories.

## INTENDED USE

Machines and systems must be designed so the faulty conditions do not lead to a dangerous situation for the operator (i.e. independent limit switches, mechanical interlocks, etc.).

## **QUALIFIED PERSONNEL**

The device can be used only by qualified personnel, strictly in accordance with the specifications.

Qualified personnel are persons who are familiar with the installation, assembly, commissioning and operation of this equipment and who have appropriate qualifications for their job.

## **RESIDUAL RISKS**

The device is state-of-the-art and is safe. The instruments can represent a potential hazard if they are inappropriately installed and operated by untrained personnel. These instructions refer to residual risks with the following symbol:

This symbol indicates that non-observance of the safety instructions is a danger for people that could lead to serious injury or death and / or the possibility of damage.

## **CE** CONFORMITY

The declaration is made by our company. You can send an email to <u>support@adfweb.com</u> or give us a call if you need it.

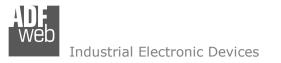

## **EXAMPLES OF CONNECTION:**

User Manual IEC61850 Server / DeviceNet Slave

Document code: MN67742\_ENG Revision 1.001 Page 4 of 25

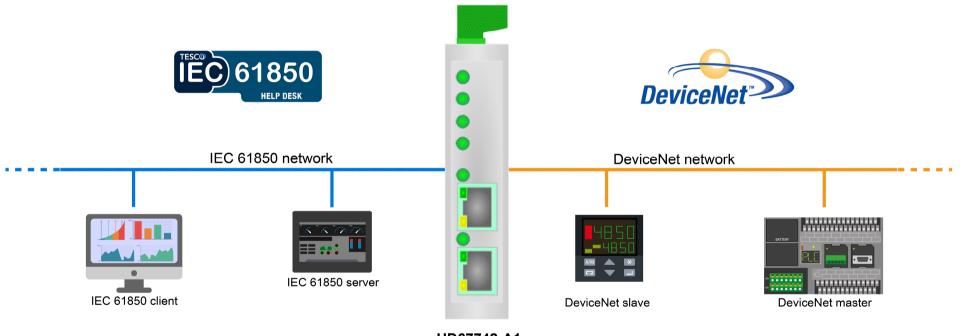

HD67742-A1

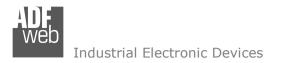

Document code: MN67742\_ENG Revision 1.001 Page 5 of 25

## **CONNECTION SCHEME:**

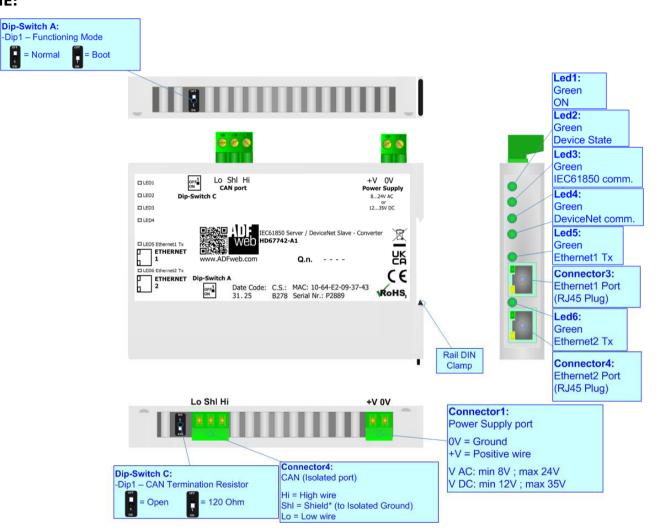

Figure 1: Connection scheme for HD67742-A1

## User Manual IEC61850 Server / DeviceNet Slave

Document code: MN67742\_ENG Revision 1.001 Page 6 of 25

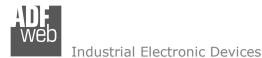

## CHARACTERISTICS:

The HD67742-A1 is IEC61850 Server / DeviceNet Slave - Converter.

It allows for the following characteristics:

- ✤ Isolation between Ethernet CAN Power Supply;
- Two-directional information between DeviceNet bus and IEC61850 bus;
- Mountable on 35mm Rail DIN;
- ✤ Wide power supply input range: 8...24V AC or 12...35V DC;
- ➡ Wide temperature range: -40°C / +85°C [-40°F / +185°F].

## **CONFIGURATION:**

You need Compositor SW67742 software on your PC in order to perform the following:

- Define the parameters of DeviceNet line;
- Define the parameters of IEC61850 line;
- Define IEC 61850 variables that contains the data from DeviceNet side;
- Define IEC 61850 variables that contains the data to write to DeviceNet side;
- ✤ Update the device.

Document code: MN67742 ENG Revision 1.001 Page 7 of 25

User Manual IEC61850 Server / DeviceNet Slave

## **POWER SUPPLY:**

The devices can be powered at 8...24V AC and 12...35V DC. For more details see the two tables below.

| VAC       | $\sim$ | VDC  |      |
|-----------|--------|------|------|
| Vmin      | Vmax   | Vmin | Vmax |
| <b>8V</b> | 24V    | 12V  | 35V  |

Consumption at 24V DC:

|   | Device     | Consumption [W/VA] |  |
|---|------------|--------------------|--|
| ŀ | 1D67742-A1 | 3.5                |  |

## Connector1: Power Supply port 0V = Ground+V = Positive wire V AC: min 8V ; max 24V 0V +V V DC: min 12V ; max 35V

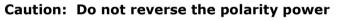

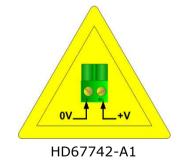

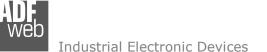

ADF Web Industrial Electronic Devices

Document code: MN67742\_ENG Revision 1.001 Page 8 of 25

## **FUNCTION MODES:**

The device has got two function modes depending on the position of the 'Dip1 of Dip-Switch A':

- The first, with 'Dip1 of Dip-Switch A' at "OFF" position, is used for the normal working of the device.
- ✤ The second, with `Dip1 of Dip-Switch A' at ``ON" position, is used for uploading the Project and/or Firmware.

For the operations to follow for the updating, see 'UPDATE DEVICE' section.

According to the functioning mode, the LEDs will have specific functions, see 'LEDS' section.

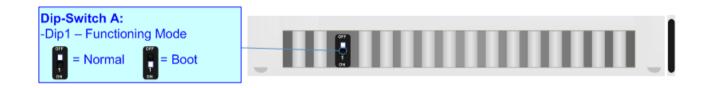

## LEDS:

The device has got six LEDs that are used to give information about the functioning status. The various meanings of the LEDs are described in the table below.

| LED                                      | Normal Mode                                       | Boot Mode                                       |
|------------------------------------------|---------------------------------------------------|-------------------------------------------------|
| 1: ON [supply voltage ]                  | ON: Device powered                                | ON: Device powered                              |
| (green)                                  | OFF: Device not powered                           | OFF: Device not powered                         |
| 21 Dovice State (green)                  | Plinke clowby (1Hz)                               | Blinks quickly: Boot state                      |
| 2: Device State (green)                  | Blinks slowly (~1Hz)                              | Blinks very slowly (~0.5Hz): update in progress |
| $2 \cdot IEC(19E0 \text{ comm} (arcon))$ | It blinks when IECC19E0 communication is running  | Blinks quickly: Boot state                      |
| 3: IEC61850 comm. (green)                | It blinks when IEC61850 communication is running  | Blinks very slowly (~0.5Hz): update in progress |
| 4. DoviceNet comm (green)                | It blinks when DavisoNet communication is running | Blinks quickly: Boot state                      |
| 4: DeviceNet comm. (green)               | It blinks when DeviceNet communication is running | Blinks very slowly (~0.5Hz): update in progress |
| E. Ethernet1 Ty (green)                  | Plinks when is transmitting Ethernet frames       | Blinks quickly: Boot state                      |
| 5: Ethernet1 Tx (green)                  | Blinks when is transmitting Ethernet frames       | Blinks very slowly (~0.5Hz): update in progress |
|                                          | Diales when is the persitting. Ethous at frage -  | Blinks quickly: Boot state                      |
| 6: Ethernet2 Tx (green)                  | Blinks when is transmitting Ethernet frames       | Blinks very slowly (~0.5Hz): update in progress |

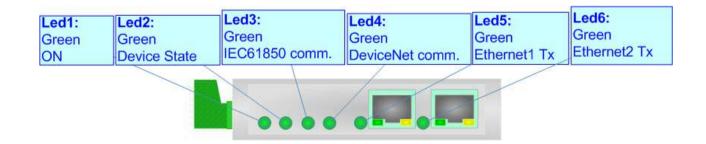

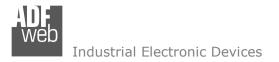

Document code: MN67742\_ENG Revision 1.001 Page 10 of 25

## CAN:

For terminate the CAN line with a 120 $\Omega$  resistor it is necessary that the Dip1 of 'Dip-Switch C' is at ON position.

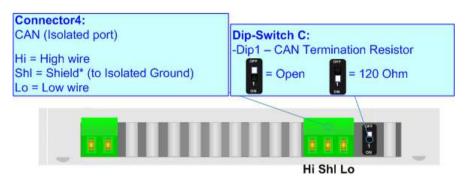

Cable characteristics:

| DC parameter:  | Impedance                | 70 Ohm/m              |
|----------------|--------------------------|-----------------------|
| AC parameters: | Impedance                | 120 Ohm/m             |
|                | Delay                    | 5 ns/m                |
|                |                          |                       |
| Length         | Baud Rate [bps]          | Length MAX [m]        |
| Length         | Baud Rate [bps]<br>125 K | Length MAX [m]<br>500 |
| Length         |                          |                       |

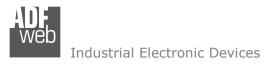

User Manual IEC61850 Server / DeviceNet Slave

Document code: MN67742\_ENG Revision 1.001 Page 11 of 25

## ETHERNET:

IEC61850 connection and the updating of the converters must be made using Connector3 and/or Connector4 of the HD67742-A1 with at least a Category 5E cable. The maximum length of the cable should not exceed 100m. The cable has to conform to the T568 norms relative to connections in cat.5 up to 100 Mbps. To connect the device to an Hub/Switch is recommended the use of a straight cable, to connect the device to a PC/PLC/other is recommended the use of a cross cable.

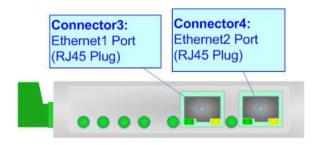

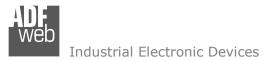

User Manual IEC61850 Server / DeviceNet Slave

Document code: MN67742\_ENG Revision 1.001 Page 12 of 25

## **USE OF COMPOSITOR SW67742:**

To configure the Converter, use the available software that runs with Windows called SW67742. It is downloadable on the site <u>www.adfweb.com</u> and its operation is described in this document. *(This manual is referenced to the last version of the software present on our web site)*. The software works with MSWindows (XP, Vista, Seven, 8, 10 or 11; 32/64bit).

When launching the SW67742, the window below appears (Fig. 2).

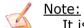

It is necessary to have installed .Net Framework 4.

| ADFweb.c        | om - Configurator SW67742 - IEC         | 61850 Server / DeviceNet Slave | ×              |
|-----------------|-----------------------------------------|--------------------------------|----------------|
| SW0<br>IEC61850 | 67742<br>Server / DeviceNet Slave       | - Converter                    |                |
| Begin           | Opened Configuration of the<br>Example1 | Converter :                    |                |
| Step 1          | New Configuration                       | Dpen Configuration             |                |
| Step 2          | Set Communication                       |                                |                |
| Step 3          | IEC61850 Access                         |                                |                |
| Step 4          | TLS Known Certificate                   |                                |                |
| Step 5          | Vpdate Device UDP                       |                                | www.ADFweb.com |
|                 |                                         |                                |                |
|                 |                                         |                                |                |
|                 |                                         |                                |                |

Figure 2: Main window for SW67742

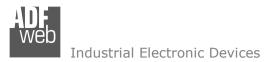

Document code: MN67742\_ENG Revision 1.001 Page 13 of 25

## **NEW CONFIGURATION / OPEN CONFIGURATION:**

The "New Configuration" button creates the folder which contains the entire device's configuration.

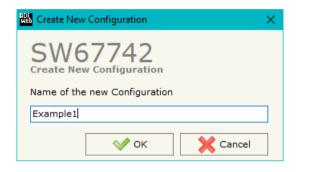

A device's configuration can also be imported or exported:

- To clone the configurations of a programmable "IEC61850 Server / DeviceNet Slave -Converter" in order to configure another device in the same manner, it is necessary to maintain the folder and all its contents;
- To clone a project in order to obtain a different version of the project, it is sufficient to duplicate the project folder with another name and open the new folder with the button "Open Configuration".

| 👪 Open Configuration                                                          | — |       | $\times$ |
|-------------------------------------------------------------------------------|---|-------|----------|
| SW67742<br>Open an Existing Configuration<br>List of Avaliable Configurations |   |       |          |
| Example1<br>Example2<br>Example3                                              |   |       |          |
| ⊘ ок                                                                          |   | Cance | el       |

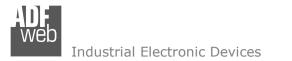

Document code: MN67742\_ENG Revision 1.001 Page 14 of 25

## **SOFTWARE OPTIONS:**

By pressing the "**Settings**" () button there is the possibility to change the language of the software and check the updatings for the compositor.

In the section "Language" it is possible to change the language of the software.

| Software Options                              | × |
|-----------------------------------------------|---|
| SW67742<br>Software Options                   |   |
| Language Connection Options Software Settings |   |
| Enable Internet Connection                    |   |
| Check Software Update at Start of Program     |   |
| Check Available Update                        |   |
|                                               |   |
|                                               |   |
|                                               |   |
|                                               |   |
|                                               |   |
| OK X Cancel                                   |   |

| Web Software | Options            |                   | × |
|--------------|--------------------|-------------------|---|
|              | 67742              |                   |   |
| Language     | Connection Options | Software Settings |   |
| Selected     | Language :         |                   |   |
|              | English            |                   |   |
|              |                    |                   |   |
|              |                    | Page 1 / 1        |   |
|              | °ок 🔀 С            | ancel             |   |

In the section "Connection Options", it is possible to check if there are some updatings of the software compositor in ADFweb.com website. Checking the option "**Check Software Update at Start of Program**", the SW67742 checks automatically if there are updatings when it is launched.

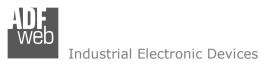

Document code: MN67742\_ENG Revision 1.001 Page 15 of 25

| We Software Options                                          | > |
|--------------------------------------------------------------|---|
| SW67742<br>Software Options                                  |   |
| Jump into next field in the tables by pressing the Enter Key |   |
| OK X Cancel                                                  |   |

In the section "Software Settings", it is possible to enable/disable some keyboard's commands for an easier navigation inside the tables contained in the different sections of the software.

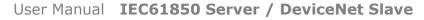

Document code: MN67742\_ENG Revision 1.001 Page 16 of 25

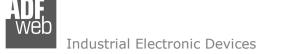

## **SET COMMUNICATION:**

This section defines the fundamental communication parameter of two buses, IEC61850 and DeviceNet.

By pressing the "**Set Communication**" button from the main window of SW67742 (Fig. 2) the window "Set Communication" appears (Fig. 3).

The means of the fields for "Ethernet Connection" are:

- In the field "Device Name (Hostname)" the Hostname to assign to the converter is defined;
- If the field "Obtain an IP Address Automatically (DHCP for Cable Connection)" is checked, DHCP for LAN connection is enabled;
- ✤ If the field "Enable DNS" is checked, DNS protocol is enabled;
- In the field "Primary DNS" the IP Address of the primary DNS server is defined;
- ✤ In the field "Secondary DNS" the IP Address of the secondary DNS server is defined.

The means of the fields for "S7comm" are:

- ✤ In the fields "IP Address" the IP address for IEC61850 side of the converter is defined;
- In the fields "SubNet Mask" the SubNet Mask for IEC61850 side of the converter is defined;
- In the fields "Gateway" the default gateway of the net is defined. This feature can be enabled or disabled pressing the Check Box field. This feature is used for going out of the net;
- In the field "Port" the port used for IEC61850 communication is defined;
- ✤ In the field "Password" the password used for accessing to IEC61850 variables is defined;
- In the field "Name of Server" the name assigned to the converter is defined.

| 🔛 Set Communication                      |                                        | × |
|------------------------------------------|----------------------------------------|---|
| SW67742<br>Set Communication Settin      | ıg                                     |   |
| 1. Ethernet Connec                       | tion                                   | Ξ |
| Device Name (Hostname)                   |                                        |   |
| Obtain an IP Address Auto                | omatically (DHCP for Cable Connection) |   |
| Obtain an IP Address Auto                | omatically (DHCP for Wi-Fi Connection) |   |
| Enable DNS                               |                                        |   |
| Primary DNS                              | 8.8.8.8                                |   |
| Secondary DNS                            | 8.8.4.4                                |   |
| 2. IEC61850 Serve                        | r                                      | Ξ |
| IP Address                               | 192 . 168 . 0 . 10                     |   |
| SubNet Mask                              | 255 . 255 . 255 . 0                    |   |
| Gateway                                  | 192 . 168 . 0 . 1                      |   |
| Port                                     | 102                                    |   |
| Password                                 | 1234                                   |   |
| Name of Server                           | Gateway                                |   |
| 3. TLS (Transport Layer Security) Server |                                        |   |
| Enable TLS                               |                                        |   |
| Кеу                                      | key                                    |   |
| Key Password                             | keypassword                            |   |
| Server Certificate                       | lalala                                 |   |
| Root Certificate                         | dadada                                 | ] |
| Enable Only Known Certifie               | cates                                  |   |
| 4. DeviceNet Slave                       |                                        | Ξ |
| ID Device                                | 10                                     |   |
| Baudrate                                 | 500K V                                 | ] |
| Number Byte In                           | 455                                    |   |
| Number Byte Out                          | 455                                    | ] |
| 5. NTP (Network Ti                       | me Protocol)                           | Ξ |
| Server URL                               |                                        |   |
| Poll Time (seconds)                      |                                        |   |
|                                          |                                        |   |
|                                          |                                        |   |

Figure 3: "Set Communication" window

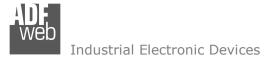

Document code: MN67742\_ENG Revision 1.001 Page 17 of 25

The means of the fields for the "TLS" section are:

- ✤ If the field "Enable TLS" is checked, the TLS protocol for secure connection is enabled;
- In the field "Key" the key for the authentication is defined;
- In the field "Key Password" the password for decrypting the key is defined;
- In the field "Server Certificate" the certificate for the server is defined;
- In the field "Root Certificate" the root of the server is defined;
- If the field "Enable Only Known Certificates" is checked, the converter will accept just connection from known Clients (defined in the section "TLS Known Certificate").

The means of the fields for the "DeviceNet Slave" section are:

- In the field "ID Device" the address for the DeviceNet Slave is defined;
- In the field "Baudrate" the data rate of the DeviceNet bus is defined;
- In the field "Number Byte In" the number input bytes of DeviceNet Slave is defined (max 455 bytes);
- ✤ In the field "Number Byte Out" the number output bytes of DeviceNet Slave is defined (max 455 bytes).

The means of the fields for "NTP" are:

- In the field "Server URL" the URL or the IP Address of the NTP Server is defined;
- ✤ In the field "Poll Time (seconds)" the polling time for the time synchronization is defined.

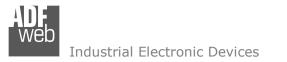

Document code: MN67742\_ENG Revision 1.001 Page 18 of 25

## IEC61850 ACCESS:

By Pressing the "**IEC 61850 Access**" button from the main window for SW67742 (Fig. 2) the window "Set Variables Access for IEC61850" appears (Fig. 4).

This section is used to define the IEC61850 variables from/to which take/map the data of DeviceNet side.

| Web S | 🛗 Set Variables Access for IEC61850 — 🗆 🗙 |                                |       |        |           |          |           |            |              |      |           |          |   |
|-------|-------------------------------------------|--------------------------------|-------|--------|-----------|----------|-----------|------------|--------------|------|-----------|----------|---|
|       |                                           | 7742<br>es Access for IEC61850 |       |        |           |          |           |            |              |      |           |          |   |
| N     | Enable                                    | Name                           | Туре  | Length | Read Only | Position | Start Bit | Conversion | Molt. Factor | Swap | Swap Word | Mnemonic | ^ |
| 1     |                                           | First                          | Float | 4      |           | 0        | 0         | None       | none         |      |           |          |   |
| 2     |                                           | Second                         | Int   | 4      |           | 4        | 0         | None       | none         |      |           |          |   |
| 3     |                                           | Third                          | Int   | 4      |           | 8        | 0         | None       | none         |      |           |          |   |
| 4     |                                           |                                |       |        |           |          |           |            |              |      |           |          |   |
| 5     |                                           |                                |       |        |           |          |           |            |              |      |           |          | ~ |
|       | V OK Cancel Schere Row Copy Row           |                                |       |        |           |          |           |            |              |      |           |          |   |

Figure 4: "IEC 61850 Access" window

The means of the fields are:

- If the field "Enable" is checked, the IEC 61850 variable is enabled;
- In the field "Name" the name of the IEC 61850 variable is defined;
- In the field "Type" the data format of the IEC 61850 variable is defined;
- In the field "Length" the dimension of the IEC 61850 variable is defined;
- If the field "Read Only" is checked, the IEC 61850 variable is just in reading. Otherwise, it is writeable too;
- In the field "Position" the starting byte of the DeviceNet memory arrays from/to which taking/mapping the data is defined;
- In the field "Start Bit" the starting bit of the byte of the field "Position" is defined;
- In the field "Conversion" the conversion of the data is defined. This option is used to convert the data format between DeviceNet and IEC 61850;
- In the field "Molt. Factor" a multiplicative factor of the value is defined;
- If the field "Swap" is checked, the bytes' order is reversed;
- If the field "Swap World" is checked, the words' order is reversed;
- In the field "Mnemonic" a description of the variable is defined.

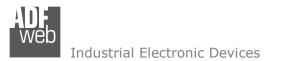

Document code: MN67742\_ENG Revision 1.001 Page 19 of 25

## TLS KNOWN CERTIFICATE:

| NE D                                       | efinition tł | ne list of Known Certificates         | -        |   |  |
|--------------------------------------------|--------------|---------------------------------------|----------|---|--|
| S                                          | W6           | 7742<br>ne list of Known Certificates |          |   |  |
| N                                          | Enable       | Certificate                           | Mnemonic | ^ |  |
| 1                                          |              | First Certificate<br>bla bla<br>bla   |          |   |  |
| 2                                          |              |                                       |          |   |  |
| 3                                          |              |                                       |          |   |  |
| 4                                          |              |                                       |          | ~ |  |
| OK X Cancel Sclete Row Sclete Row Copy Row |              |                                       |          |   |  |

Figure 5: "TLS Known Certificate" window

By pressing the "**TLS Known Certificate**" button from the Main Window of SW67742 (Fig. 2) the "Definition the list of Known Certificates" window appears (Fig. 5).

The data of the columns have the following meanings:

- If the field "Enable" is checked, the TLS certificate is allowed;
- ✤ In the field "Certificate" the certificate of the Client is defined;
- ✤ In the field "Mnemonic" a description is defined.

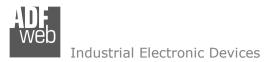

Document code: MN67742\_ENG Revision 1.001 Page 20 of 25

## **UPDATE DEVICE:**

By pressing the "**Update Device**" button, it is possible to load the created Configuration into the device; and also the Firmware, if necessary. This by using the Ethernet port.

If you don't know the actual IP address of the device you have to use this procedure:

- Turn OFF the Device;
- Put Dip1 of 'Dip-Switch A' in ON position;
- Turn ON the device
- Connect the Ethernet cable;
- Insert the IP "192.168.2.205";
- Select which operations you want to do;
- Press the "Execute update firmware" button to start the upload;
- When all the operations are "OK" turn OFF the Device;
- Put Dip1 of 'Dip-Switch A' in OFF position;
- Turn ON the device.

If you know the actual IP address of the device, you have to use this procedure:

- Turn ON the Device with the Ethernet cable inserted;
- Insert the actual IP of the Converter;
- Select which operations you want to do;
- Press the "Execute update firmware" button to start the upload;
- ✤ When all the operations are "OK" the device automatically goes at Normal Mode.

At this point the configuration/firmware on the device is correctly updated.

| 👪 Update Device by Ethernet (UDP)                | ×          |  |  |  |  |  |
|--------------------------------------------------|------------|--|--|--|--|--|
| SW67742<br>Update Device Using the Ethernet Port |            |  |  |  |  |  |
| Insert the IP Address of Device                  |            |  |  |  |  |  |
| 192 . 168 . 2 . 205                              |            |  |  |  |  |  |
| Select Update Options                            |            |  |  |  |  |  |
| Firmware + Configuration                         |            |  |  |  |  |  |
| Read Back                                        |            |  |  |  |  |  |
| Cancel                                           |            |  |  |  |  |  |
| Ma ADFweb.com - SW67742 Ethernet Update          | ×          |  |  |  |  |  |
| INIT : Waiting                                   | Ver. 1.602 |  |  |  |  |  |
| FIRMWARE : Waiting                               |            |  |  |  |  |  |
| PROJECT : Waiting                                |            |  |  |  |  |  |
|                                                  |            |  |  |  |  |  |
|                                                  |            |  |  |  |  |  |
|                                                  |            |  |  |  |  |  |

*Figure 6: "Update device" windows* 

## Note:

When you receive the device, for the first time, you also have to update the Firmware in the HD67742 device.

## Warning:

If Fig. 7 appears when you try to do the Update try these points before seeking assistance:

- Try to repeat the operations for the updating;
- Try with another PC;
- Try to restart the PC;
- Check the LAN settings;

Industrial Electronic Devices

- If you are using the program inside a Virtual Machine, try to use in the main Operating System;
- If you are using Windows Seven, Vista, 8, 10 or 11 make sure that you have the administrator privileges;
- In case you have to program more than one device, using the "UDP Update", you have to cancel the ARP table every time you connect a new device on Ethernet. For do this you have to launch the "Command Prompt" and write the command "arp d". Pay attention that with Windows Vista, Seven, 8, 10, 11 you have to launch the "Command Prompt" with Administrator Rights;
- ✤ Pay attention at Firewall lock.

## Warning:

In the case of HD67742 you have to use the software "SW67742": <u>www.adfweb.com\download\filefold\SW67742.zip</u>.

| ADFweb.com - SW67742 Ethernet Update                  | ×               |
|-------------------------------------------------------|-----------------|
| INIT : Device Not Found                               | Ver. 1.602      |
| FIRMWARE : Waiting                                    |                 |
| PROJECT : Waiting                                     |                 |
|                                                       |                 |
|                                                       |                 |
| ADFweb.com - SW67742 Ethernet Update                  | ×               |
| ADFweb.com - SW67742 Ethernet Update                  | ×<br>Ver. 1.602 |
|                                                       |                 |
| INIT : PROTECTION                                     |                 |
| INIT : <b>PROTECTION</b><br>FIRMWARE : <b>Waiting</b> |                 |

Figure 7: "Error" window

Document code: MN67742\_ENG Revision 1.001 Page 21 of 25

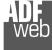

CA

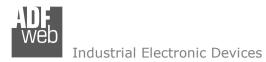

Document code: MN67742\_ENG Revision 1.001 Page 22 of 25

## **MECHANICAL DIMENSIONS:**

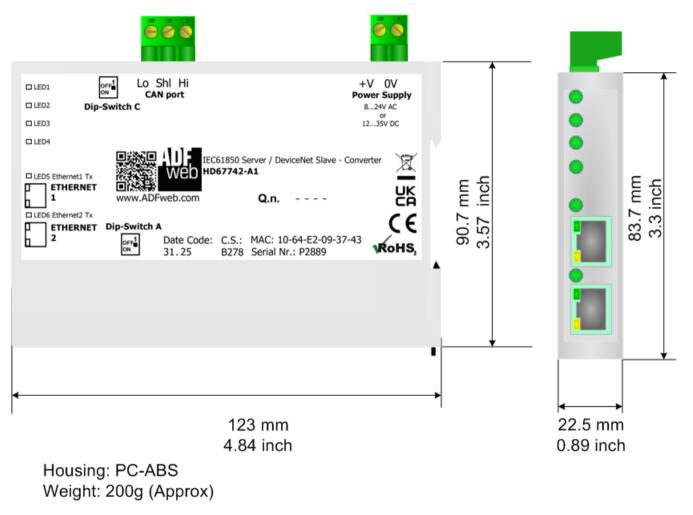

Figure 8: Mechanical dimensions scheme for HD67742-A1

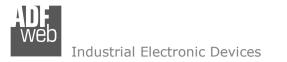

Document code: MN67742\_ENG Revision 1.001 Page 23 of 25

## **ORDERING INFORMATIONS:**

The ordering part number is formed by a valid combination of the following:

## HD67742 – xx

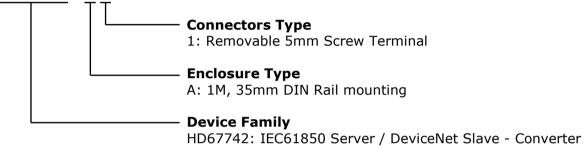

| Order Code: HD6 | 7742-A1 - | IEC61850 Server / | / DeviceNet Slave - Converter |
|-----------------|-----------|-------------------|-------------------------------|
|-----------------|-----------|-------------------|-------------------------------|

## ACCESSORIES:

| Order Code: AC34011 | - | 35mm Rail DIN - Power Supply 220/240V AC 50/60Hz - 12 V DC |
|---------------------|---|------------------------------------------------------------|
| Order Code: AC34012 | - | 35mm Rail DIN - Power Supply 220/240V AC 50/60Hz – 24 V DC |

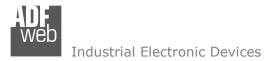

Document code: MN67742\_ENG Revision 1.001 Page 24 of 25

## **DISCLAIMER:**

All technical content within this document can be modified without notice. The content of the document is a under continual renewal. For losses due to fire, earthquake, third party access or other accidents, or intentional or accidental abuse, misuse, or use under abnormal conditions repairs are charged to the user. ADFweb.com S.r.I. will not be liable for accidental loss of use or inability to use this product, such as loss of business income. ADFweb.com S.r.I. shall not be liable for consequences of improper use.

## **OTHER REGULATIONS AND STANDARDS:**

## WEEE INFORMATION

Disposal of old electrical and electronic equipment (as in the European Union and other European countries with separate collection systems).

This symbol on the product or on its packaging indicates that this product may not be treated as household rubbish. Instead, it should be taken to an applicable collection point for the recycling of electrical and electronic equipment. If the product is disposed correctly, you will help prevent potential negative environmental factors and impact of human health, which could otherwise be caused by inappropriate disposal. The recycling of materials will help to conserve natural resources. For more information about recycling this product, please contact your local city office, your household waste disposal service or the shop where you purchased the product.

## **RESTRICTION OF HAZARDOUS SUBSTANCES DIRECTIVE**

The device respects the 2002/95/EC Directive on the restriction of the use of certain hazardous substances in electrical and electronic equipment (commonly referred to as Restriction of Hazardous Substances Directive or RoHS).

## **CE** MARKING

**C** The product conforms with the essential requirements of the applicable EC directives.

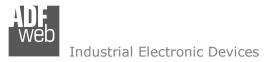

## WARRANTIES AND TECHNICAL SUPPORT:

For fast and easy technical support for your ADFweb.com SRL products, consult our internet support at <u>www.adfweb.com</u>. Otherwise contact us at the address support@adfweb.com

## **RETURN POLICY:**

If while using your product you have any problem and you wish to exchange or repair it, please do the following:

- Obtain a Product Return Number (PRN) from our internet support at <u>www.adfweb.com</u>. Together with the request, you need to provide detailed information about the problem.
- Send the product to the address provided with the PRN, having prepaid the shipping costs (shipment costs billed to us will not be accepted).

If the product is within the warranty of twelve months, it will be repaired or exchanged and returned within three weeks. If the product is no longer under warranty, you will receive a repair estimate.

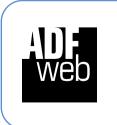

ADFweb.com S.r.I. Via Strada Nuova, 17 IT-31010 Mareno di Piave TREVISO (Italy) Phone +39.0438.30.91.31 Fax +39.0438.49.20.99 www.adfweb.com

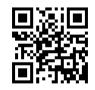